# Brukerveiledning for iLOQ S50-app for Android og Huawei

### 1. Innledning

iLOQ S50-appen for Android eller Huawei er en digital nøkkel som gir deg mulighet til å bruke Android- eller Huawei-telefonen din til å åpne iLOQ S50 NFC-låser som du har gyldig adgang til. Adgangsrettighetene sendes til telefonen din, og fjernadministreres over nettet av en låssystemadministrator. Denne veiledningen hjelper deg å komme i gang med appen og går gjennom funksjonene.

### 2. Installere appen

iLOQ S50-appen for Android eller Huawei fungerer i de fleste NFC-aktiverte Android- eller Huaweitelefoner som kjører Android OS. Med tanke på den store variasjonen av formfaktorer og design i de ulike telefonmodellene som påvirker NFC-ytelse, kan vi imidlertid ikke garantere at appen fungerer sømløst på alle NFC-aktiverte Android- eller Huawei-telefoner. Vi anbefaler derfor å teste appen på telefonen din før du tar den i bruk.

Før du installerer appen må du kontrollere at

- 1. telefonen din er NFC-kompatibel.
	- a. NFC kreves for åpning av lås. appen ikke kan installeres fra Google Play på telefoner som ikke støtter NFC.
- 2. du vet hvor NFC-antennen er på telefonen
	- a. Denne appen bruker mulighetene for trådløs henting av energi i NFCteknologien til å åpne låser. NFC-antennen på telefonen må være plassert nøyaktig mot låsens antenneknott under åpningen, for å sikre jevn og effektiv energistrøm mellom telefonen og låsen. NFC-antennen kan være plassert på forskjellige steder på de forskjellige telefonmodellene. Du finner plasseringen av NFC-antennen i telefonens bruksanvisning. Du kan også kontakte produsenten. Husk at NFC-ytelsen kan bli påvirket hvis telefonen har deksel.
- 3. telefonen din ikke er rootet.
	- a. Rooting utsetter enheten for sikkerhetstrusler. iLOQ S50-appen kan ikke installeres og brukes på rootede enheter.
- 4. telefonens operativsystem er nyeste tilgjengelige versjon.
	- a. Dette er for å sikre at telefonen er beskyttet av de siste sikkerhetsoppdateringene. Av sikkerhetsgrunner er det viktig å sørge for at operativsystemet alltid er oppdatert til nyeste versjon.

Det er gratis å installere iLOQ S50-appen fra Google Play eller Huawei AppGallery. Merk: Du må ha en Google-konto på enheten din for å installere apper fra Google Play, eller en Huawei-konto på enheten din for å installere apper fra AppGallery. Etter installeringen må appen registreres som en nøkkel i et låssystem før den kan tas i bruk.

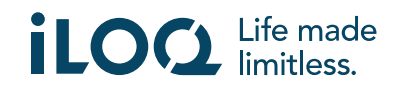

# 2.1 Installere appen via iLOQs registreringsmelding (SMS eller epost)

Android-telefoner:

- 1. Åpne iLOQ-registreringsmeldingen du har fått via SMS eller e-post, og trykk på lenken. En side med instruksjoner åpnes i standardnettleseren din.
- 2. Trykk på knappen *GET IT ON Google Play* (Last ned fra Google Play). Du blir sendt videre til installeringssiden for iLOQ S50-appen i Google Play.
- 3. Trykk på *Installer*-knappen. Når appen er installert, trykker du på *ÅPNE*-knappen.
- 4. Les lisensavtalen for sluttbrukere (EULA) og personvernerklæringen. Når du har lest begge dokumentene, går du tilbake til appen og trykker på *GODTA OG FORTSETT*  for å godta vilkårene og gå videre til appen. Appen åpnes og viser *Ikke registrert*. Dette er fordi appen er installert, men er ennå ikke registrert som nøkkel i et låssystem. Fortsett til kapittel 2.

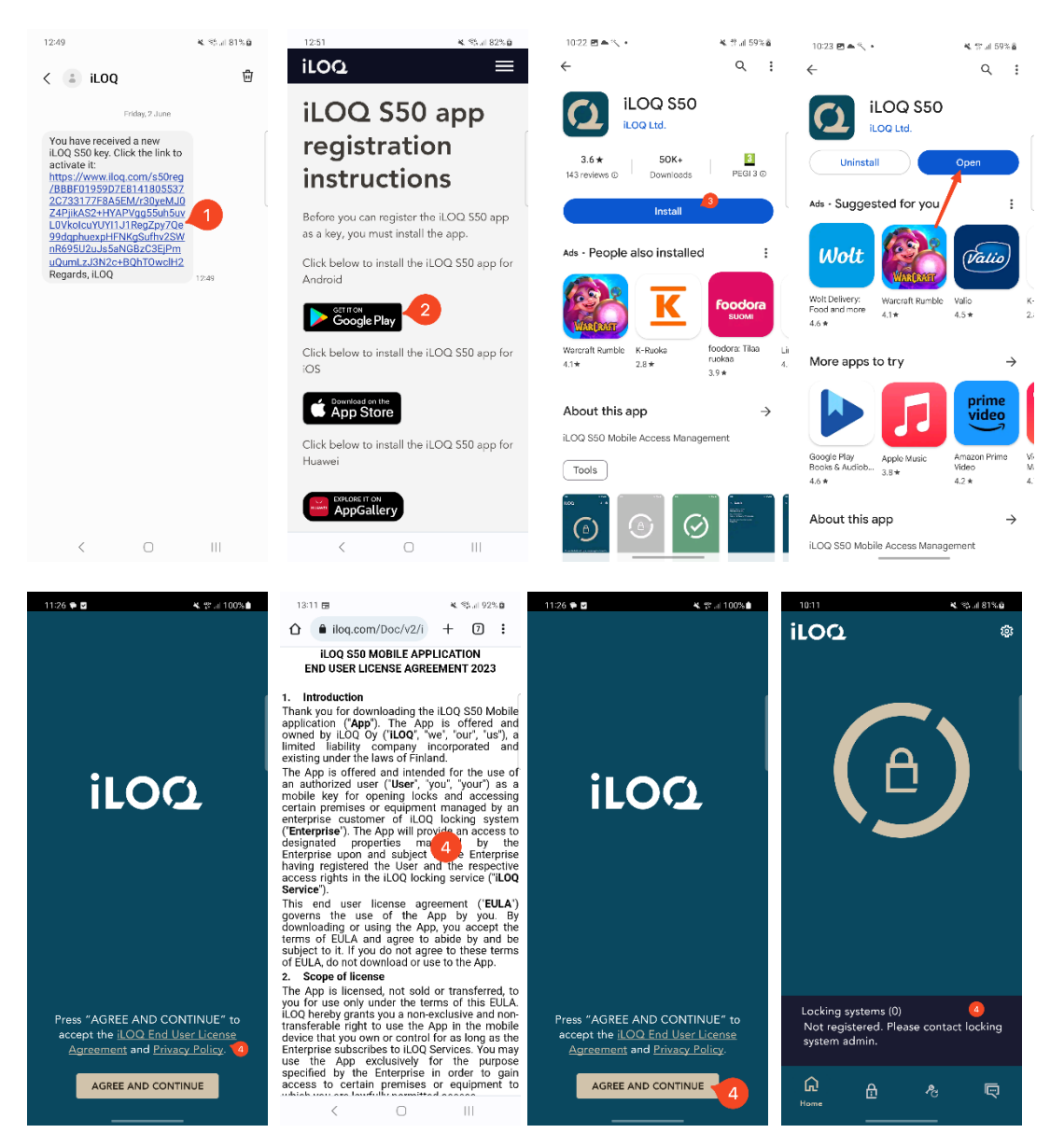

**iLOO** Life made

Huawei-telefoner:

- 1. Åpne iLOQ-registreringsmeldingen og trykk på lenken. En side med instruksjoner åpnes i standardnettleseren din.
- 2. Trykk på knappen *EXPLORE IT ON AppGallery* (Last ned fra AppGallery). Du blir sendt videre til installeringssiden for iLOQ S50-appen i AppGallery.
- 3. Trykk på *INSTALLER*-knappen. Når appen er installert, trykker du på *ÅPNE*knappen.
- 4. Les lisensavtalen for sluttbrukere og personvernerklæringen. Når du har lest begge dokumentene, går du tilbake til appen og trykker på *GODTA OG FORTSETT* for å godta vilkårene og gå videre til appen. Appen åpnes og viser *Ikke registrert*. Dette er fordi appen er installert, men er ennå ikke registrert som nøkkel i et låssystem. Fortsett til kapittel 2.

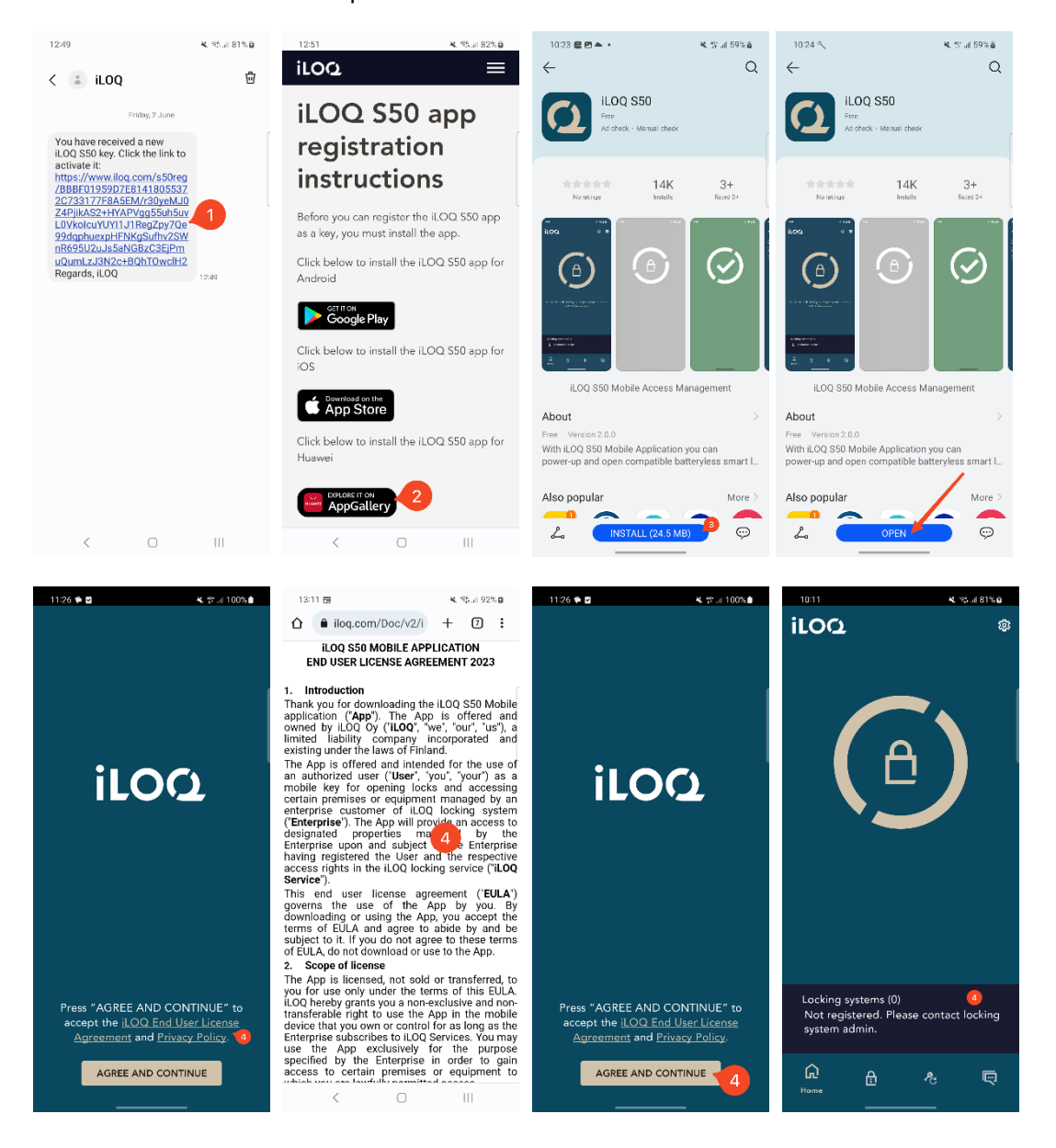

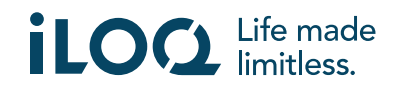

# 2.2 Installere appen direkte fra Google Play

Du kan også installere appen direkte fra Google Play i stedet for fra registreringsmeldingen.

- 1. Åpne Google Play
- 2. Søk etter «iLOQ S50» og klikk på appikonet
- 3. Følg trinn 3–5 som beskrevet tidligere i kapittel 2.1

#### 2.3 Installere appen direkte fra AppGallery

Du kan også installere appen direkte fra AppGallery i stedet for fra registreringsmeldingen.

- 1. Åpne AppGallery
- 2. Søk etter «iLOQ S50» og klikk på appikonet
- 3. Følg trinn 3-5 som beskrevet tidligere i kapittel 2.1

### 3. Plasseringstillatelser

Låssystemadministratoren kan aktivere et plasseringskrav for telefonnøkkelen. Dette er en sikkerhetsfunksjon der en brukers plassering lagres i nøkkellogger for hver åpning eller lukking av en lås.

Når plasseringskrav er aktivert for telefonnøkkelen, ber iLOQ S50-appen om tillatelse til å bruke plasseringsdata.

Påse at følgende innstillinger er satt opp på telefonen din for å sikre optimale resultater:

- stedstjenester er aktivert
- plasseringstillatelse er aktivert for iLOQ S50-appen
- nøyaktig plassering er aktivert for ilOQ S50-appen (Android 12 og nyere)

iLOQ S50-appen sjekker bare plasseringen når en NFC-forbindelse er opprettet med låsen.

En liten indikator vises ved siden av navnet på låssystemet for å angi at plasseringen blir registrert ved hver åpning/lukking av låsen.

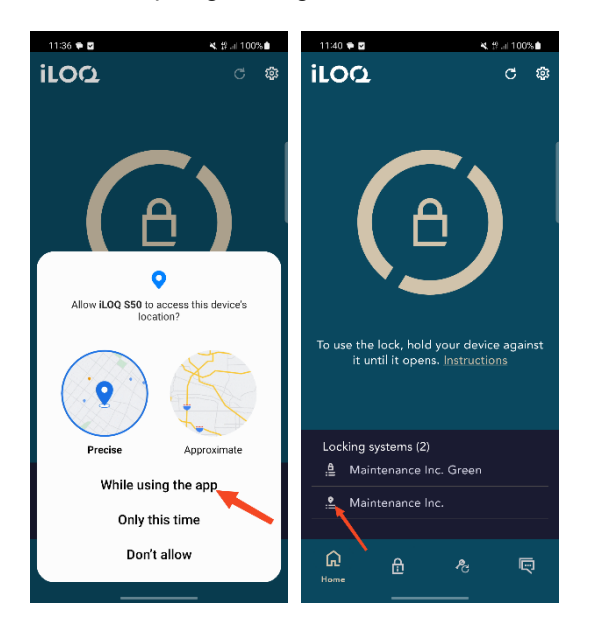

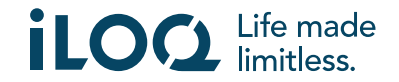

# 4. Registrere appen som nøkkel i et låssystem

Før den installerte appen kan brukes, må den registreres som nøkkel i et låssystem. Registreringen startes alltid av låssystemets administrator som sender deg en registreringsmelding via SMS eller epost. Du vil motta en aktiveringskode i tillegg til registreringsmeldingen via SMS eller e-post. Når du har mottatt registreringsmeldingen, følger du denne fremgangsmåten:

- 1. Åpne iLOQ-registreringsmeldingen og trykk på lenken. Appen åpnes og starter registreringen.
- 2. Appen ber om en aktiveringskode. Oppgi engangskoden for aktivering som du mottok i en egen SMS eller e-postmelding, og trykk på *Aktiver.*
	- a. Hvis du registrerer via SMS, legger iLOQ S50-appen inn engangskoden for aktivering automatisk.
- 3. Hvis den oppgitte engangskoden er gyldig, er telefonnøkkelen din nå aktivert. Trykk på *OK*. Appen er nå klar til bruk.

Hvis aktiveringskoden legges inn feil for mange ganger, blir lenken og koden ugyldig. Du må bestille en ny registreringslenke fra låssystemadministratoren.

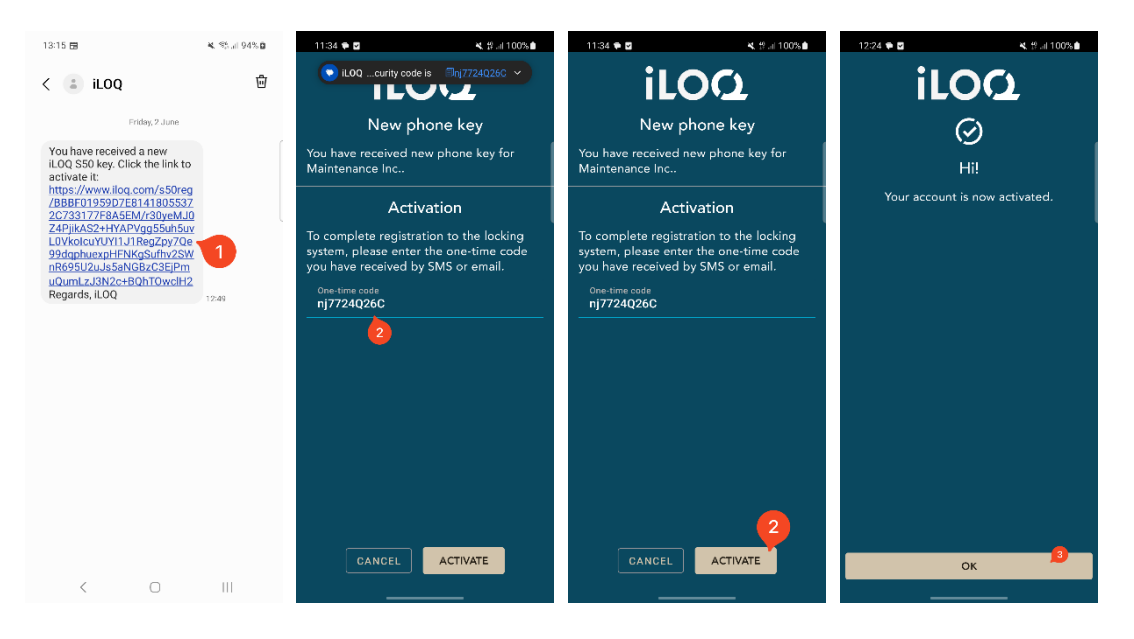

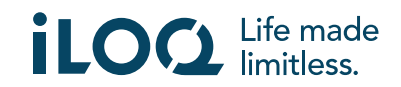

# 4.1 Registrere appen i flere låssystemer

Appen kan registreres som nøkkel i flere låssystemer. Flere låssystemer kan registreres på samme måte som det første, ved å følge trinnene beskrevet ovenfor. *Låssystem*-visningen nederst på skjermen viser listen over låssystemer der appen er registrert som nøkkel.

I *Låssystem*-visningen er de fire første låssystemene aktive, dvs. låsene i dem kan åpnes med appen. De andre låssystemene i listen er i standby. Det første forsøket på å åpne en lås i et standby låssystem vil mislykkes, men appen vil så endre statusen for låssystemet til "aktivt", og neste forsøk på å åpne låsen vil lykkes.

Vær oppmerksom på at maksimalt fire låssystemer kan være aktive samtidig. Hvis statusen for et standby låssystem endres til "aktivt", gir appen ett av de aktive systemene statusen "standby".

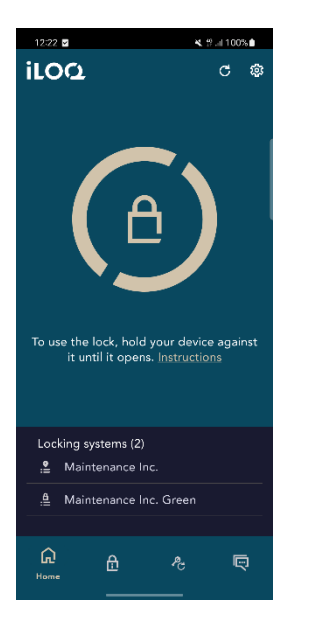

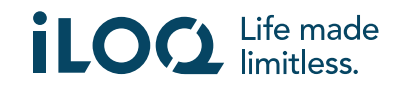

# 5. Åpne låser med appen

Adgangsrettighetene bestemmer hvilke låser som kan åpnes med appen, til hvilke tider og med hvilke betingelser. En brukers adgangsrettigheter defineres av låssystemets administrator i programvaren for systemstyring, og gis til appen under registreringen. Administratoren kan når som helst fremtvinge oppdateringer av adgangsrettigheter. Av sikkerhetsgrunner viser ikke appen hvilke låser den har adgang til. Du kan få denne informasjonen fra låssystemets administrator.

Slik åpner du en lås med appen:

- 1. Kontroller at telefonens NFC er slått på.
- 2. Åpne iLOQ S50-appen.
- 3. Plasser telefonens NFC-antenneområde inntil låsens antenneknott.
	- a. Hvis du trenger mer hjelp eller støtte til åpning av en lås, trykker du på lenken *Instruksjon*.
- 4. Når appen begynner å kommunisere med låsen, blir skjermen grå. Hold telefonen i ro til appen viser det grønne åpningsskjermbildet som angir vellykket åpning. Låsens interne låsemekanisme er nå aktivert, og du kan åpne låsen ved å dreie på knotten.

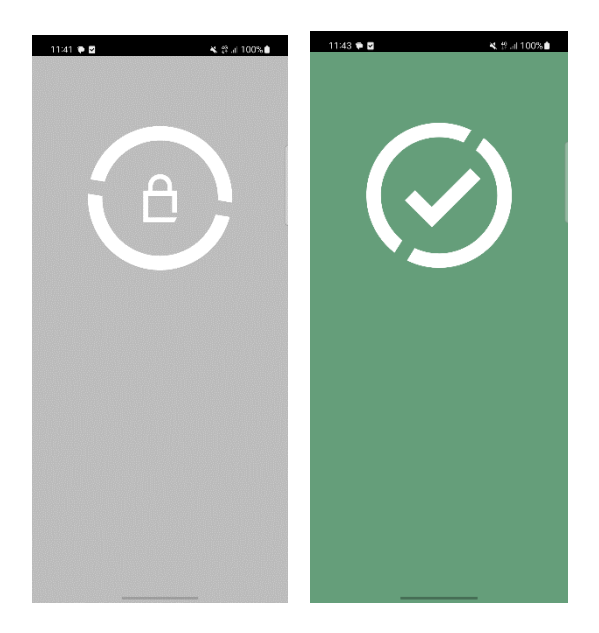

#### Merknader:

Kommunikasjonstiden (grå skjerm) kan vare litt lenger hvis appen har en programmeringsoppgave eller en logghentingsoppgave for låsen eller hvis låsen er konfigurert til å kreve servervalidering fra nøkkelen under åpning. Hvis låsen er konfigurert til å kreve servervalidering fra nøkkelen, må telefonen ha en nettverkstilkobling.

Låser kan åpnes med appen også når appen er i bakgrunnen, dvs. uten å hente frem appen til forgrunnen. Det er imidlertid noen scenarioer der det er nødvendig å åpne appen og oppdatere nøkler fra serveren før låsen kan åpnes.

Disse scenarioene er:

- telefonen har vært startet på nytt
- nøkkelens utløpsintervall er gått Les mer om nøkkelens utløpsintervall i kapittel 7

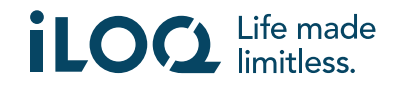

I scenariene ovenfor, åpner du appen og trykker på navnet på låsesystemet i *låsesystemer*visningen for å gå til *låsesystemdetaljer*-visningen, og oppdaterer nøkkelen fra serveren og tilbakestiller utløpsintervalltelleren for de viste låsesystemene ved å trykke på *OPPDATER*.

### 6. Bekreftelse av åpning/lukking av lås

Låsesystemadministrator kan stille krav om bekreftelse av låseåpning/lukking for låsesystemet. Hvis aktivert, når du åpner eller lukker låser som krever brukerlegitimasjon og NFC-lesing for både åpning og lukking (f.eks. visse hengelåser), vil du bli bedt om å bekrefte hvilken handling (åpnet eller lukket) du utførte. For å bekrefte, må du velge riktig alternativ på displayet.

Merk at dette valget ikke påvirker selve låsen på noen måte. Det brukes bare til logging av låsehendelser.

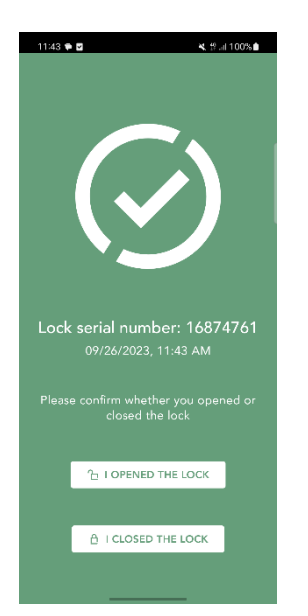

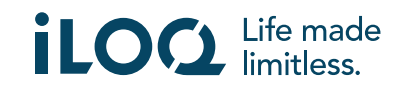

# 7. Nøkkelens utløpsintervaller

Låssystemets administrator kan angi et utløpsintervall på nøkkelen din. Nøkkelens utløpsintervall er en sikkerhetsfunksjon som krever at brukeren oppdaterer nøkkelen fra serveren med jevne mellomrom, for å sikre at adgangsrettighetene alltid er oppdaterte.

Nøkkelens utløpsintervall er en innstilling som er spesifikk for låssystemet. Hvis appen er registrert som nøkkel i flere låssystemer, kan noen låssystemer ha utløpsintervaller, mens andre ikke har det. Det kan også være angitt ulike utløpsintervaller i de forskjellige låssystemene. Hvis nøkkelen din er utløpt (må oppdateres), vises navnet på låsesystemet i gult etterfulgt av en gul trekant.

For å sjekke nøkkelutløpsdetaljene for et låsesystem, trykker du på navnet på låsesystemet i visningen *Låsesystemer* for å gå til visningen *Låsesystemdetaljer*. I denne visningen forteller *nøkkeloppdateringsstatusen* deg om du trenger å oppdatere nøkkelen din akkurat nå, eller viser tiden som gjenstår etter at du må oppdatere den.

For å gå tilbake til hovedskjermbildet uten å oppdatere nøkler fra serveren, trykker du på *Lukk*.

For å oppdatere nøkkelen fra serveren og tilbakestille utløpsintervalltelleren for de viste låsesystemene, trykker du på *OPPDATER*.

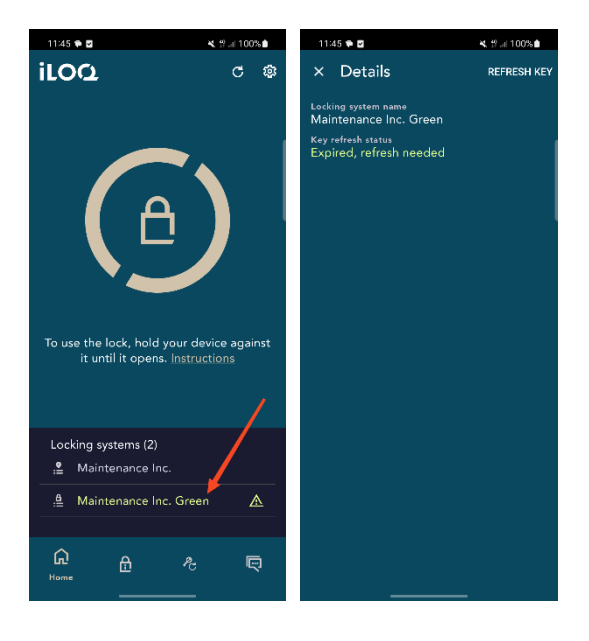

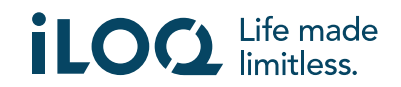

# 8. Detaljer om låsesystem

For å gå til visningen *Låsesystemdetaljer*, trykk på navnet på låsesystemet i visningen *Låsesystemer*.

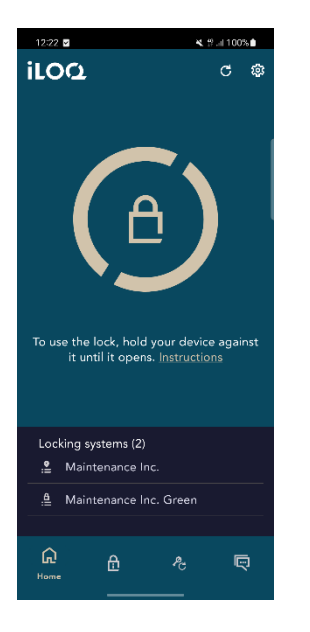

*Låsesystemdetaljer*-visningen viser følgende informasjon:

- *Låsesystemnavn*: Navn på låsesystemet.
- *Status for nøkkeloppdatering:* Forteller deg om du trenger å oppdatere nøkkelen din akkurat nå eller viser datoen da den senest må oppdateres. Hvis gjenværende tid er mindre enn 24 timer, vil du se timene og minuttene som gjenstår til den må oppdateres.
- *Åpner logging av hendelsessted:* Dette er en sikkerhetsfunksjon der en brukers plassering lagres i låsenøkkellogger for hver åpning eller lukking av en lås.

Merk at *status for nøkkeloppdatering* og *åpner logging av hendelsessted* bare vises hvis en av eller begge er satt til nøkkelen din av administratoren.

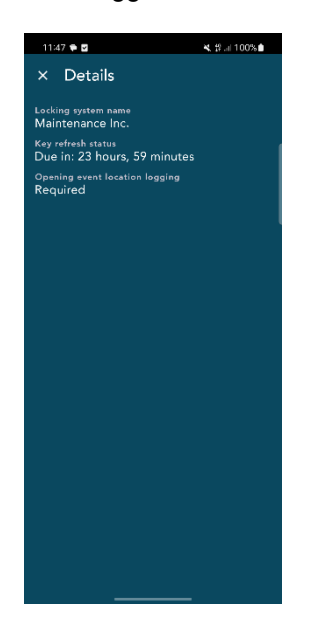

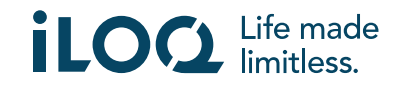

# 9. Lese informasjon om låsen med appen

I tillegg til å åpne låser kan du bruke appen til å lese informasjon om låsen, som låsens serienummer, programvareversjon og programmeringsstatus. Merk at låsinformasjon kun kan leses fra iLOQ S50 låser.

Slik leser du informasjon om låsen:

- 1. Trykk på *låsinfo*-knappen (låsikon).
- 2. Plasser telefonens NFC-antenneområde inntil låsens antenneknott. Hold telefonen i ro til appen viser informasjon om låsen.
- 3. Trykk på *X* for å avslutte lesing av låsinformasjonen, eller skann en annen lås ved å gjenta trinn 2.

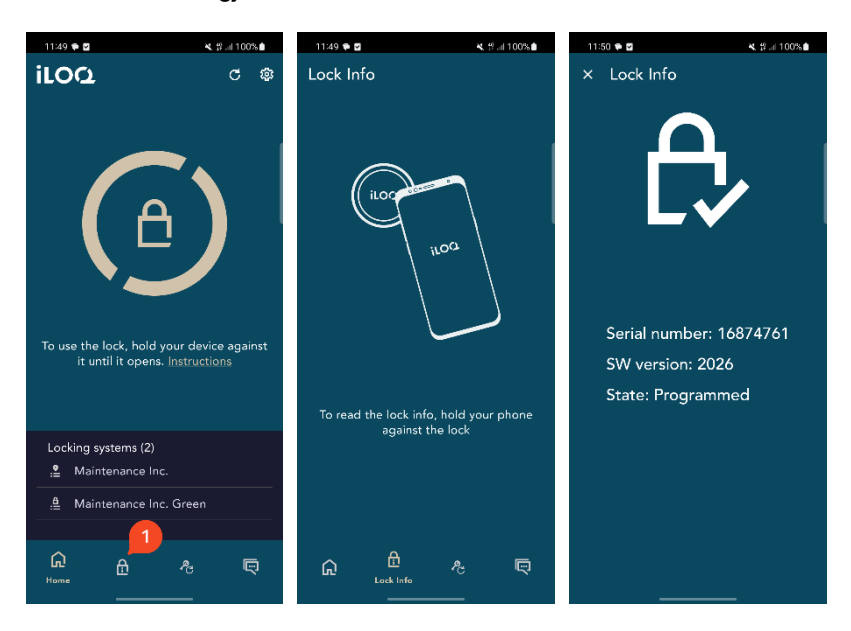

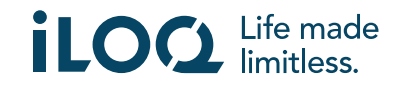

# 10. Oppdater nøkkel

iLOQ S50-applikasjonen kan også brukes til å oppdatere tilgangsrettigheter til iLOQ K55S.2 nøkkelfober og iLOQ K5-nøkler. Tilgangsrettighetene administreres av en administrator, og bare de kan sende tilgangsrettighetsoppdateringer til din nøkkelfob eller nøkkel.

Trykk på *oppdater nøkkel*-knappen nederst på skjermen for å gå til *oppdater nøkkel*-visningen. I *oppdater nøkkel*-visningen velger du nøkkelikonet eller nøkkelfob-ikonet avhengig av hvilken du vil oppdatere. Følg deretter instruksjonene på telefonskjermen for å utføre oppdateringen.

Merk at når du bruker Android-telefoner, kan nøkkel- og fjernkontrolloppdateringer utføres mens S50 appen kjører i bakgrunnen. For å oppdatere en nøkkel, hold den nær NFC-området på telefonen mens appen kjører i bakgrunnen. For å oppdatere en nøkkelfob, trykk på knappen på den og hold den nær NFC-området på telefonen mens appen kjører i bakgrunnen.

Merk at iLOQ K55S.1-nøkkelfober må oppdateres med iLOQ FobApp.

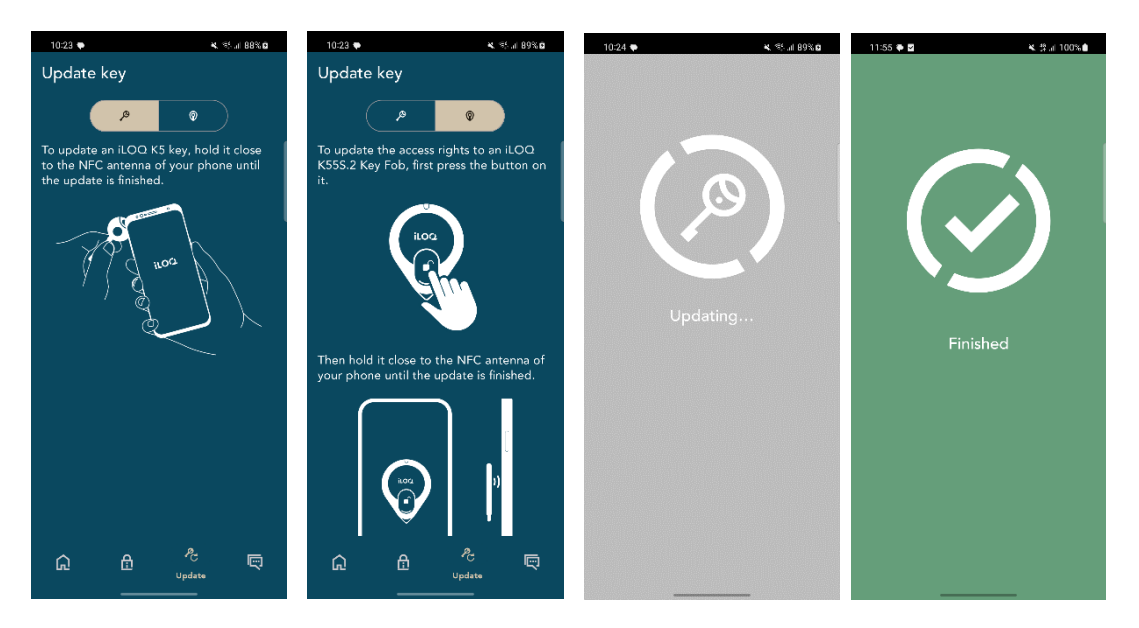

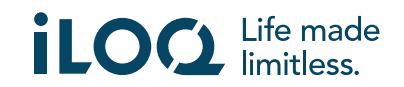

# 11. Administratormeldinger i låssystemet

Låssystemets administrator kan sende meldinger til telefonnøkkelbrukere fra administrasjonssystemet. Dette krever kjøretidstillatelse fra brukeren (Android-versjon 12 og 13).

Meldingene kan for eksempel være generell informasjonsdeling, tilleggsinformasjon relatert til mottatte nøkler osv. Meldingsfunksjonen i appen er enveis, som betyr at appen kan motta administratormeldinger fra administrasjonssystemet, men du kan ikke svare på dem.

Slik kan du se mottatte meldinger:

- 1. Åpne appen
- 2. Trykk på *Meldinger*-knappen for å se mottatte meldinger

Du kan slette meldinger ved å trykke på papirkurvikonet øverst til høyre i meldingsvisningen. Merk: Alle meldinger slettes samtidig.

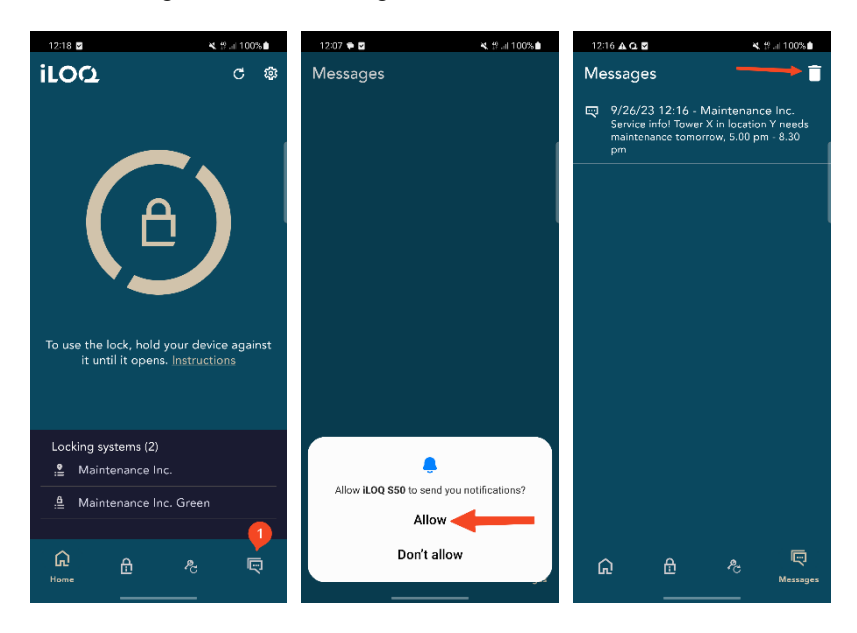

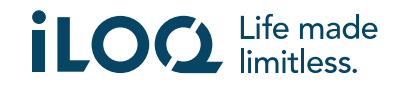